# **IlmuKomputer.Com** Heatlah limu dengan menuliskannya

# **Instalasi CMS Mahara di Windows Menggunakan XAMPP**

# **Mudafiq Riyan Pratama**

*van\_der\_dhaf32@yahoo.co.id http://dhafiq-san.blogspot.com/*

### *Lisensi Dokumen:*

*Copyright © 2003-2007 IlmuKomputer.Com Seluruh dokumen di IlmuKomputer.Com dapat digunakan, dimodifikasi dan disebarkan secara bebas untuk tujuan bukan komersial (nonprofit), dengan syarat tidak menghapus atau merubah atribut penulis dan pernyataan copyright yang disertakan dalam setiap dokumen. Tidak diperbolehkan melakukan penulisan ulang, kecuali mendapatkan ijin terlebih dahulu dari IlmuKomputer.Com.*

### **Pendahuluan**

Mahara adalah sistem e-portofolio berbasis open source dengan kerangka layar yang fleksibel. Mahara ini memiliki fitur weblog, jejaring sosial yang menghubungkan pengguna untuk menciptakan komunitas belajar online. Kita bisa sharing video, sharing artikel, e-book tutorial.

Disini kita melakukan instalasi melalui localhost. Sebelum melakukan instalasi mahara, yang diperlukan adalah paket web server XAMPP. Berikut langkah-langkah instalasi CMS Mahara pada XAMPP di windows:

### **I. Setting Yang Perlu Dilakukan:**

- 1. Download terlebih dahulu installer Mahara di alamat website resmi mahara: <https://launchpad.net/mahara/+download>
- 2. Silahkan didownload file .zip Mahara, disini saya memakai mahara versi 1.2.4

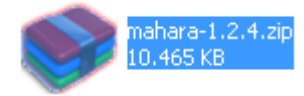

jika menggunakan linux, download lah file .tar.gz atau .tar.bz2

*Komunitas eLearning IlmuKomputer.Com Copyright © 2003-2007 IlmuKomputer.Com* 3. **Extract here** dari file archive mahara-1.2.4.zip tersebut.

**IlmuKomputer.Com** 

Heatlah timu dengan menuliskannya

- 4. Setelah di extract, terdapat folder dengan nama **mahara-1.2.4**, didalam folder tersebut terdapat folder **htdocs**. Masuklah kedalam isi dari folder htdocs tersebut, kemudian copy semua isi dari folder htdocs tersebut (Ctrl+A kemudian Ctrl+C).
- 5. Masuklah ke alamat directory dimana xampp di install. Pada umumnya berada pada alamat directory **C:\xampp\htdocs**
- 6. Di dalam C:\xampp\htdocs, buatlah folder baru dengan nama **mahara**
- 7. Kemudian paste (Ctrl+V) didalam folder yang baru dibuat tadi yaitu **mahara**
- 8. Pada phpmyadmin, buatlah database baru dengan nama **db\_mahara** dengan connection collation: **utf8\_bin.** Setelah itu klik tombol **Create.** Lihat gambar dibawah ini:

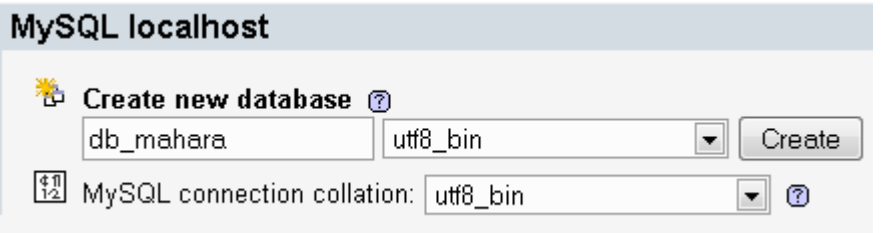

### 9. Cari file **config-dist.php**

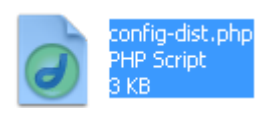

10. Buatlah duplikat dari file tersebut dengan nama **config.php**

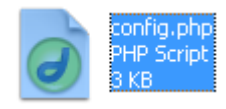

# **IlmuKomputer.Co**

Heatlah limu dengan menuliskannya

#### 11. Edit file **config.php** seperti berikut:

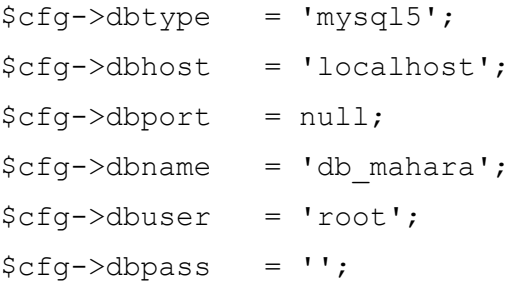

### $\boxed{\ominus}$  config.php

```
37
38
      $cfg = new StdClass;
39
40<sub>1</sub>41// database connection details
      // valid values for dbtype are 'postgres8' and 'mysql5'
42
      %cfg->dbtype = 'mysq15';<br>%cfg->dbhost = 'localhost';43
44\sec \frac{1}{2} = \sec \frac{1}{2}4\,\mathrm{5}4\,6\,cfg \rightarrow dbname = 'db\_mahara' ;
      %cfg->dbuser = 'root';<br>%cfg->dbpass = ''';47
48\,49
50\,// Note: database prefix is NOT required, you don't need to set one except if
51// you're installing Mahara into a database being shared with other
52
      // applications (this happens most often on shared hosting)
53
      {\texttt{\$cfg->dbprefix = '':} }^{\rm 54}55
      // wwwroot - the web-visible path to your Mahara installation
56
      // Normally, this is automatically detected - if it doesn't work for you
57
      // then try specifying it here
58
      //$cfg->wwwroot = 'http://myhost.com/mahara/';
59
```
12. Kemudian carilah file **php.ini** pada alamat directory **C:\xampp\php.** 

# **IlmuKomputer.Com**

Heatlah ilmu dengan menuliskannya

13. Didalam file **php.ini**, carilah script berikut: extension=php\_curl.dll. Hilangkan tanda titik koma (**;**) di awal script tersebut. Kemudian simpan (Ctrl+S)

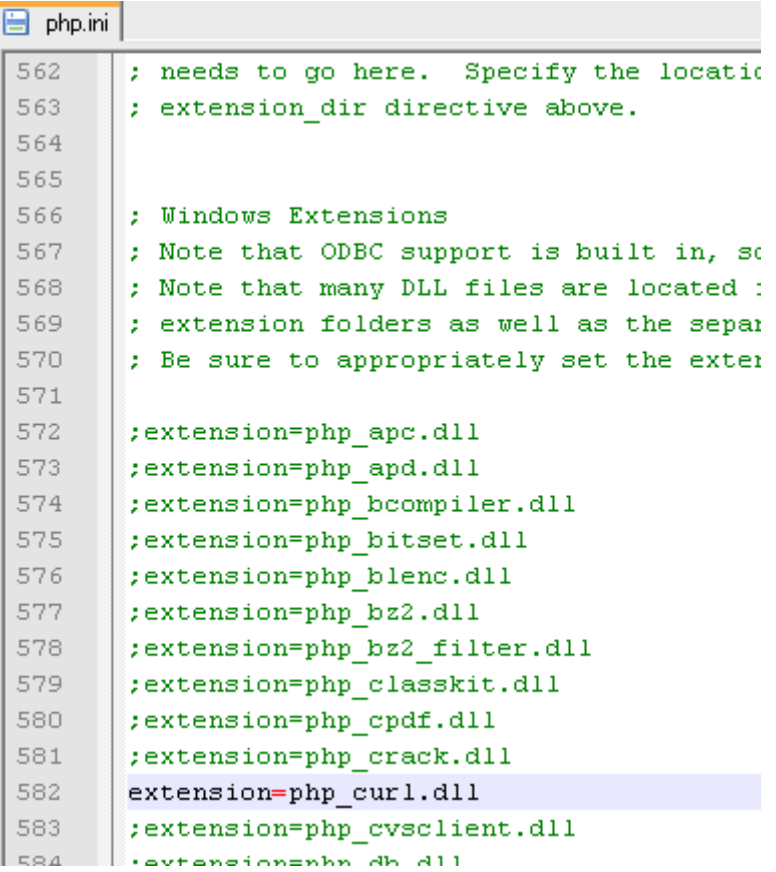

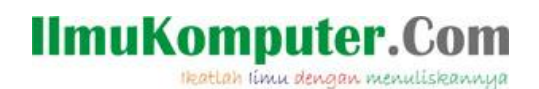

#### **II. Instalasi Mahara**

1. Setelah itu, jalankan web browser. Ketikkan alamat URL : [http://localhost/mahara.](http://localhost/mahara)

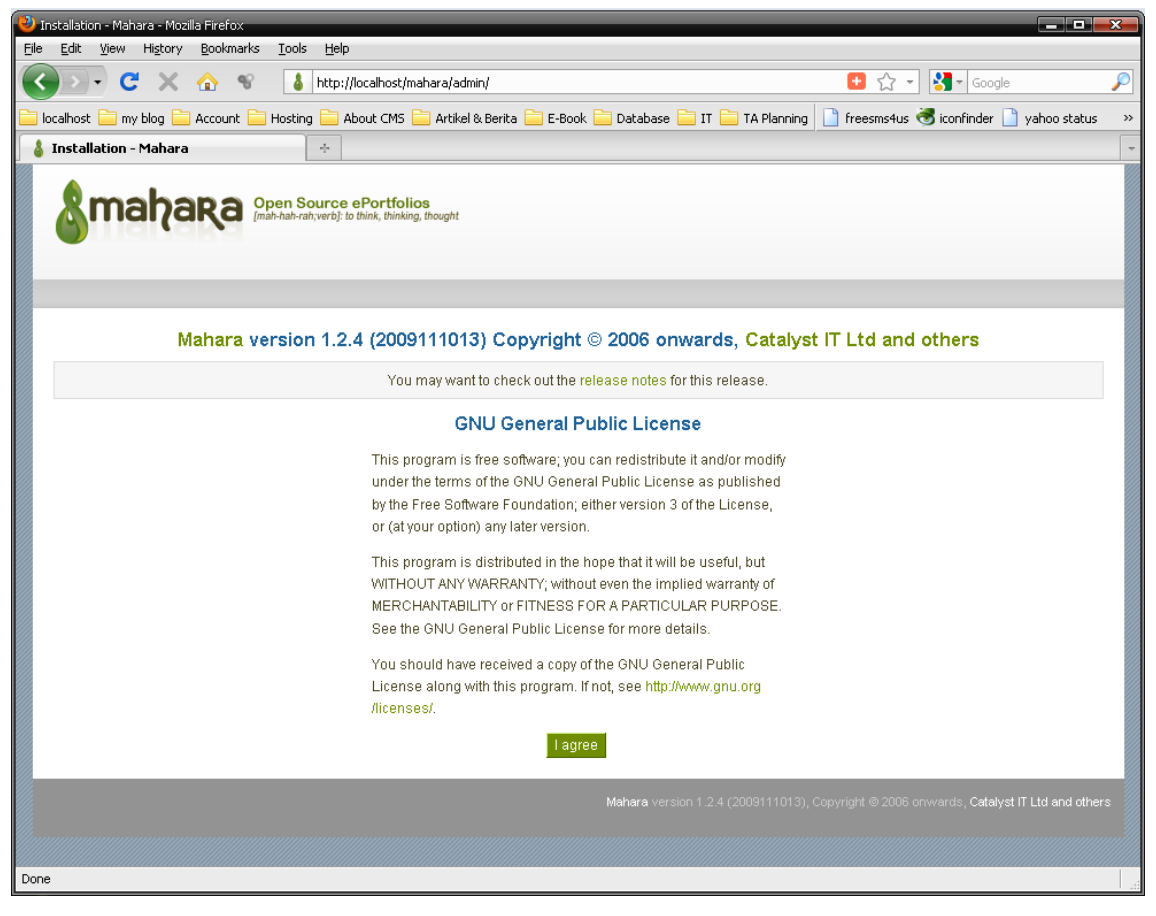

Kemudian klik **I Agree**.

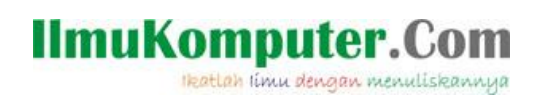

2. Tunggu hingga semua komponen plugin terinstall semua

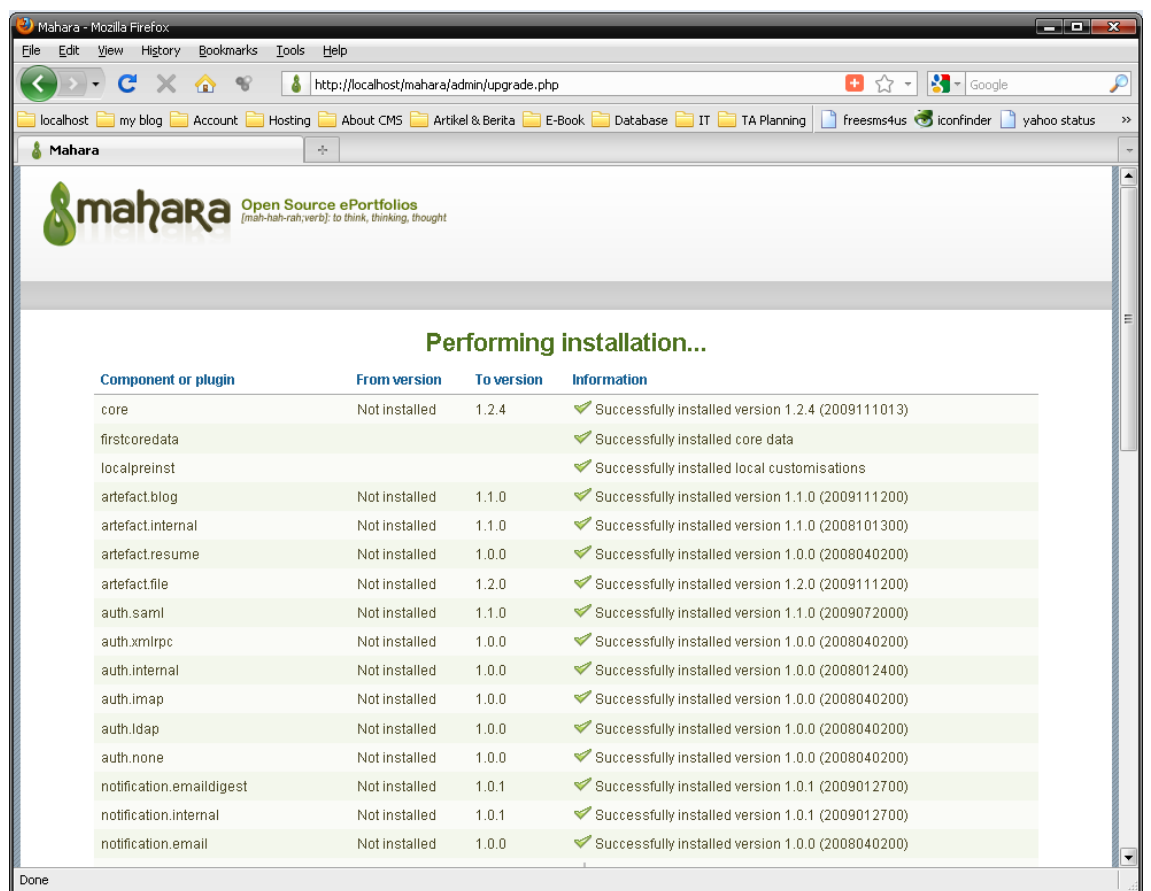

Kemudian klik **Continue**

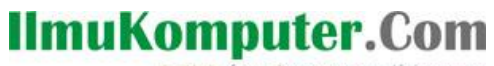

Heatlah limu dengan menuliskannya

3. Isikan password dan email

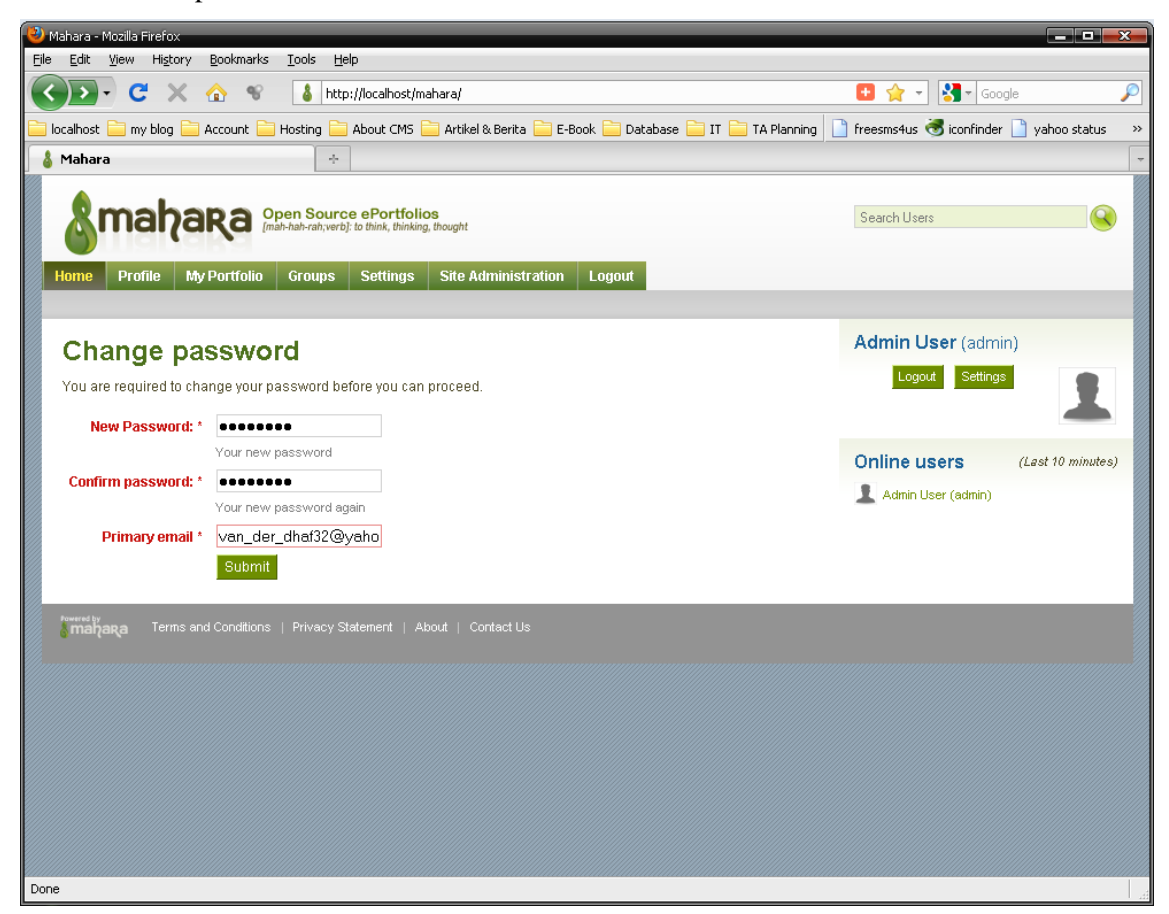

Kemudian klik **Submit**

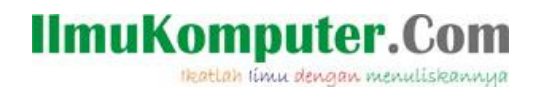

4. Kemudian tampil halaman seperti dibawah ini

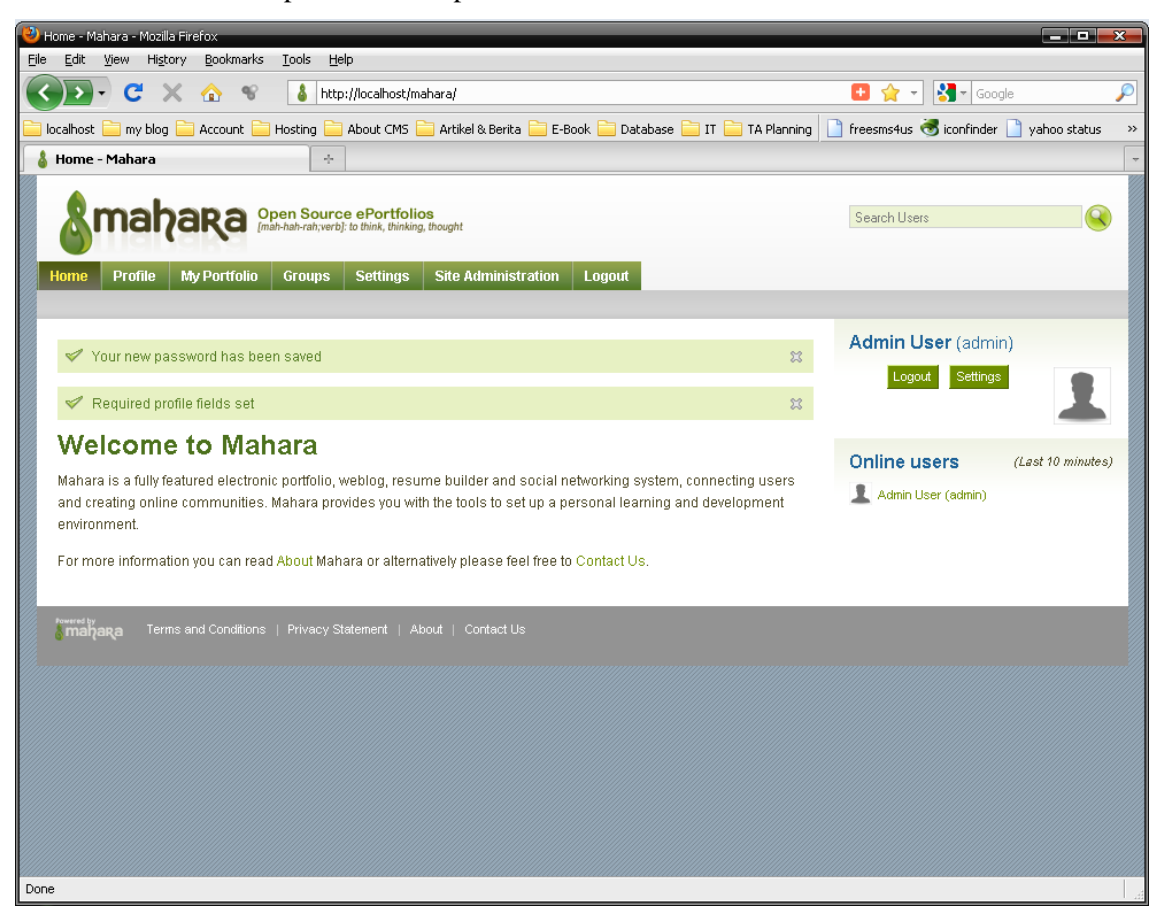

5. Silahkan mengeksplorasi CMS mahara Anda.

**=0=0=0=0=0=0=0=0= Selamat Mencoba =0=0=0=0=0=0=0=0=**

*Komunitas eLearning IlmuKomputer.Com Copyright © 2003-2007 IlmuKomputer.Com*

## **IlmuKomputer.Com** Heatlah iimu dengan menuliskannya

# **Biografi Penulis**

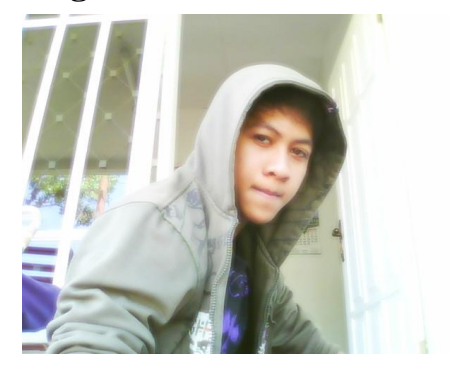

**Mudafiq Riyan Pratama.** Lahir di Jember pada tanggal 9 Mei 1989. Kediaman di Jember. Memulai pendidikan TK dan SD di Jenggawah. Kemudian menempuh SMP di SMPN 6 Jember yang kemudian dilanjutkan ke SMAN 2 Jember. Dan saat ini sedang menempuh kuliah S1 jurusan Teknik Informatika di Universitas Muhammadiyah Malang angkatan 2007.

Didunia maya, penulis lebih sering memakai nama **Dhafiq Sagara**. YM : van\_der\_dhaf32

FB : ray\_dafier@yahoo.co.id